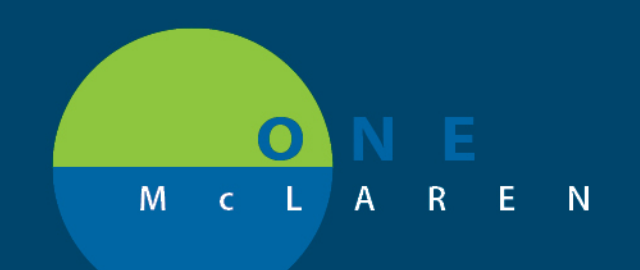

## **CERNER FLASH**

## Advance Diet as Tolerated Orders

**April 8, 2019**

- 1. Begin by entering an Initial Diet Order (e.g. NPO, Clear Liquids, etc.).
- 2. Once the initial order is placed, enter a  $2^{nd}$  order for "Advance Diet as Tolerated".
- 3. Search for "Advance Diet as Tolerated" order.

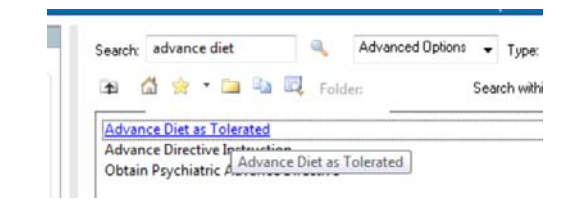

4. Observe note when placing order: "This is NOT a Diet Order. Enter an initial diet order and RN will place subsequent diet orders.".

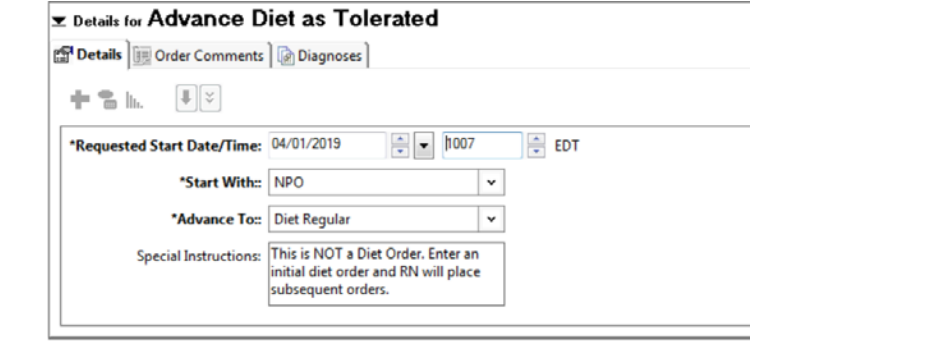

5. Select initial diet type in the "Start with" field (e.g. NPO, Clear Liquid, etc.) and desired diet type for "Advance To" (e.g. GI Soft, Regular, etc.) and sign.

**DOING WHAT'S BEST.** 

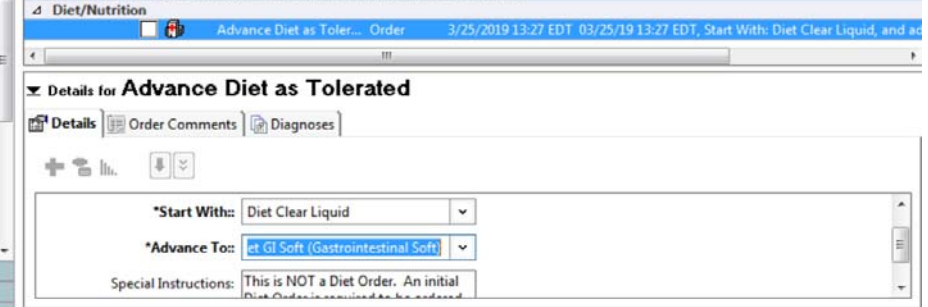

6. RN will place subsequent orders until goal diet is reached.

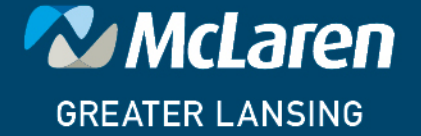